# RSA NetWitness Platform

Event Source Log Configuration Guide

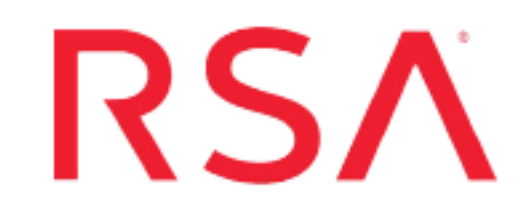

## **Symantec Web Security Services Plugin**

Last Modified: Friday, December 24, 2021

**Event Source Product Information:**

**Vendor**: [BROADCOM](https://www.broadcom.com/) **Event Source**: [Symantec](https://www.broadcom.com/products/cyber-security/network/gateway/web-security-service) Web Security Service **Versions**: v1.0

**RSA Product Information:**

**Supported On**: NetWitness Platform 11.5.0 and later **Event Source Log Parser**: symantec\_wss **Collection Method**: Plugin Framework **Event Source Class.Subclass**: Host.Cloud

### **Introduction**

Increasing web use, rapid cloud adoption, and more significant numbers of mobile and remote users are exposing your network to additional risk. Symantec Web Security Service (WSS) is an indispensable line of defense against modern day cyber threats. It provides secure web services, enables enterprises to control access, protects users from threats, and secures their sensitive data.

The Web Security Service offers two APIs (Download and Sync) for obtaining access log data from the cloud. The Download API restricts a client from receiving partial hour data, thus obtaining log data from the current hour is not possible with this API. The Sync API is an enhancement to the Download API. It allows a web client to obtain recently hardened log data from the cloud by downloading the current hour in smaller up-to-the-minute segments.

This plugin uses the sync API to capture real-time access log data.

# **Setup the Symantec WSS plugin in the NetWitness Platform**

In the RSA NetWitness Platform, perform the following tasks:

- Deploy the symantecwss package from Live
- . Configure the symantecwss plugin in the NetWitness Platform UI

#### **Deploy symantecwss files from Live**

Symantec WSS plugin requires resources available in Live to collect logs.

#### **To deploy the symantecwss content from live:**

- 1. In the RSA NetWitness Platform menu, select **Live**. Browse Live for Universal Rest API plugin by typing **symantecwss** into the Keywords text box and click **Search**.
- 2. Select the result returned from the Search.
- 3. Click **Deploy** to deploy the Universal Rest API Plugin to the appropriate Log Collectors, using the Deployment Wizard.
- 4. Log Parser **Symantec\_wss** has been added as required resources of symantecwss Plugin in RSA Live. Deploy the parser to appropriate Log Decoders when you deploy the plugin log collection file.

For more details, see the Add or Update [Supported](https://community.rsa.com/t5/netwitness-platform-threat/add-or-update-supported-event-source-log-parsers/ta-p/563925) Event Source Log Parsers topic, or the *Live Services Management Guide* on RSA Link.

#### **Configure the symantecwss plugin in the NetWitness Platform UI**

Perform the following steps to configure the symantecwss plugin in the NetWitness Platform UI

- 1. In the RSA NetWitness Platform menu, select **ADMIN** > **Services**.
- 2. In the **Services** grid, select a Log Collector service, and choose **Config** option from the **System** menu.
- 3. In the **Event Sources** tab, select **plugins** from the drop-down menu.

The **Event Categories** panel displays the File event sources that are configured, if any.

4. In the **Event Categories** panel, click **+**.

The **Available Event Source Types** dialog is displayed.

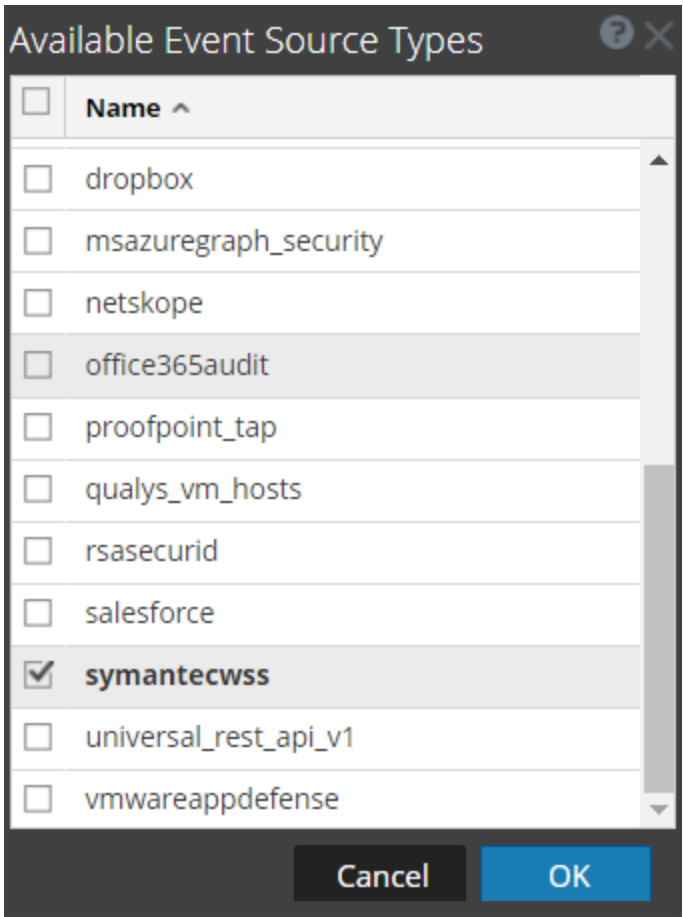

- 5. Select **symantecwss** from the list and click **OK**. The newly added event source type is displayed in the **Event Categories** panel.
- 6. Select the **new type** in the **Event Categories** panel and click **+** in the **Source** panel.

The **Add Source** dialog is displayed.

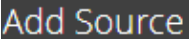

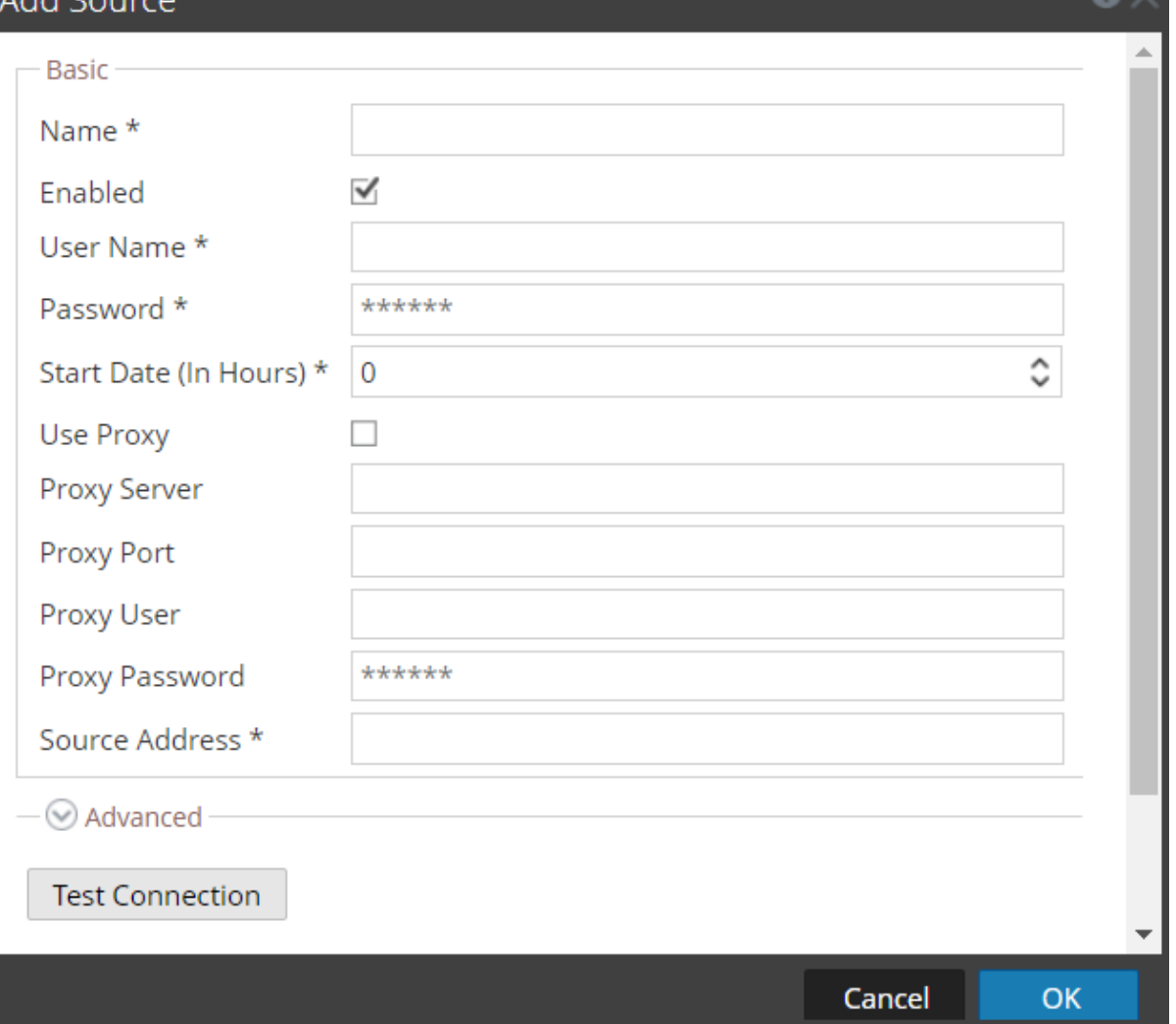

- 7. Define parameter values, as described in Symantec WSS Collection [Configuration](#page-5-0) Parameters.
- 8. Click **Test Connection**. The result of the test is displayed in the dialog box. If the test is not successful, edit the device or service information based on the message displayed and retry.

**Note:** The log collector takes approximately **60** seconds to return the test results. If it exceeds the time limit, the test times out and the RSA NetWitness Platform displays a **Request Timed Out** Error. This API sends a zip of the aggregated logs for the current hour and thus, there is a delay in the initial response time due to which test connection may time out. It is recommended to start the plugin even if the test connection times out and then check the log for errors.

- 9. If the test is successful, click **OK**. The new event source is displayed in the **Sources** panel.
- 10. Repeat steps **4–9** to add another instance of Universal Rest API plugin type.

### <span id="page-5-0"></span>**Symantec WSS Collection Configuration Parameters**

This section describes the Universal Rest API plugin configuration parameters.

**Note:** Fields that are followed by an asterisk (\*) are required.

### **Basic Parameters**

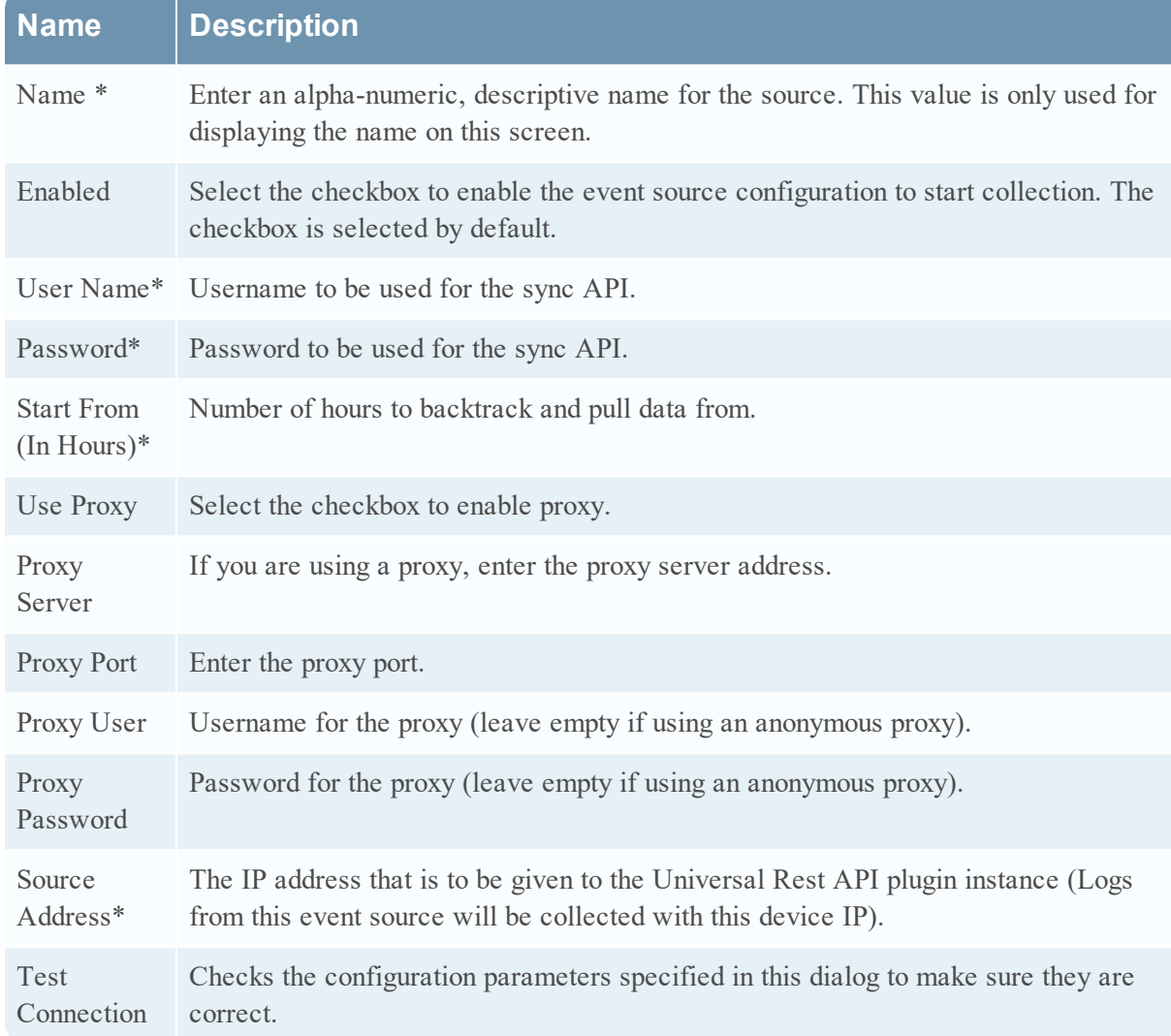

#### **Advanced Parameters**

Click **Advanced** to view and edit the advanced parameters, if necessary.

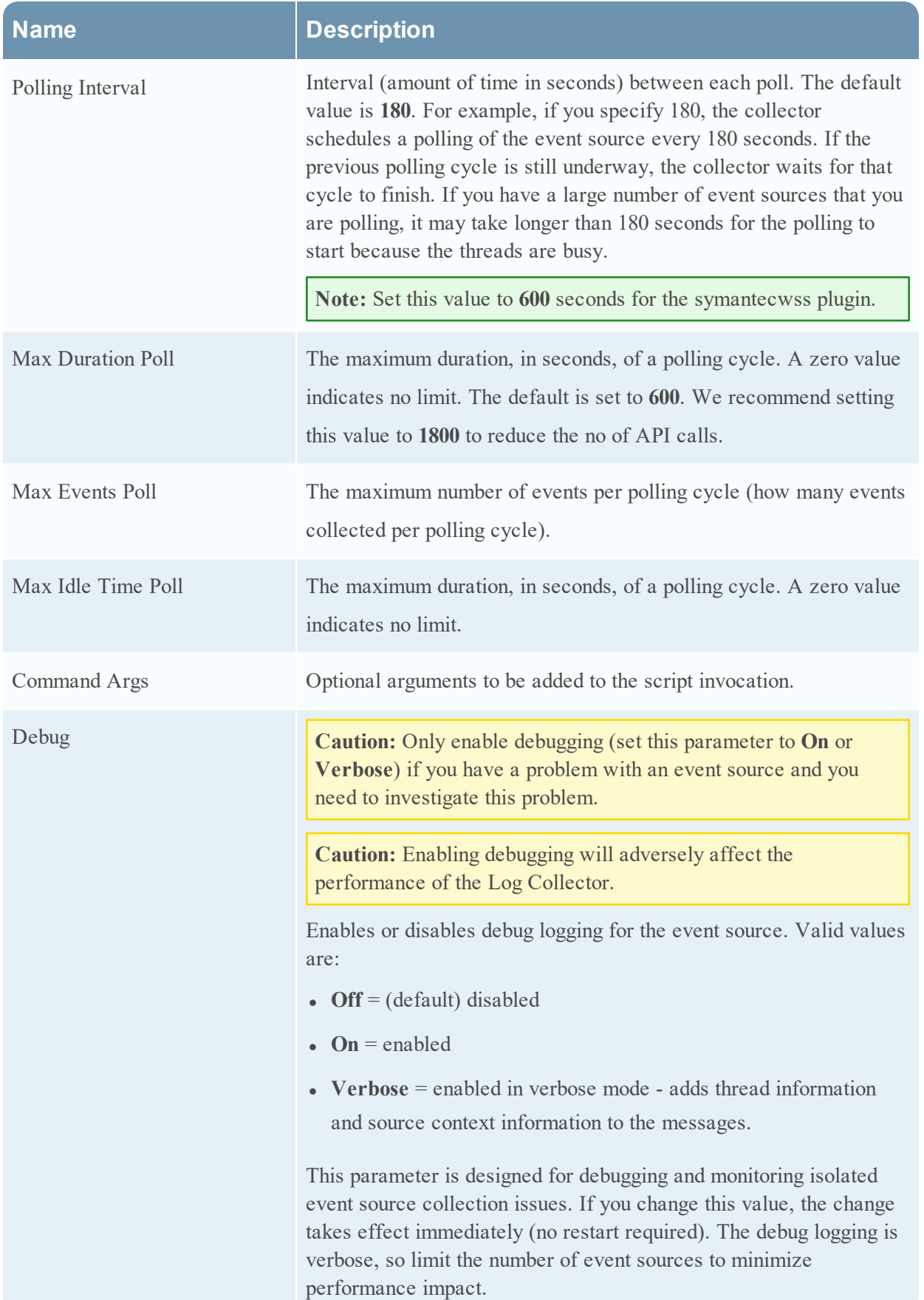

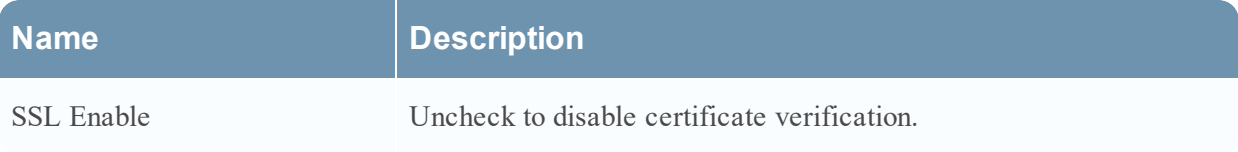

© 2021 RSA Security LLC or its affiliates. All Rights Reserved.

November 2020

#### **Trademarks**

RSA Conference Logo, RSA, and other trademarks, are trademarks of RSA Security LLC or its affiliates ("RSA"). For a list of RSA trademarks, go to <https://www.rsa.com/en-us/company/rsa-trademarks>. Other trademarks are trademarks of their respective owners.